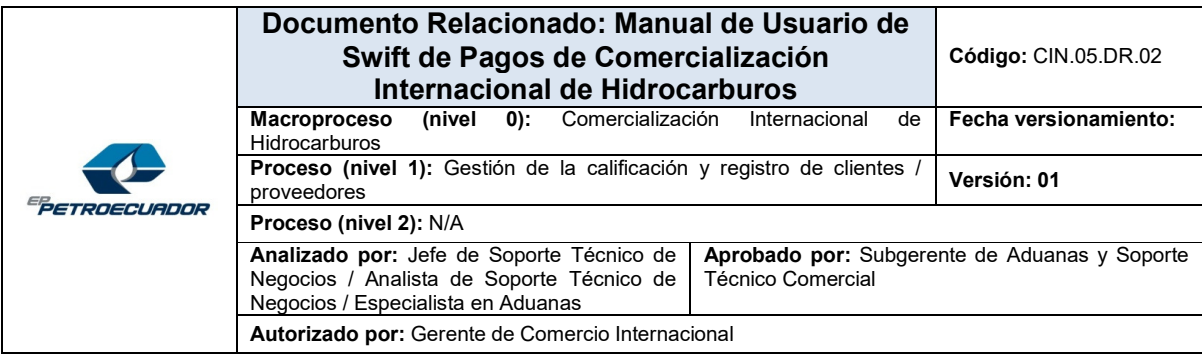

#### **HOJA DE CONTROL DE CAMBIOS**

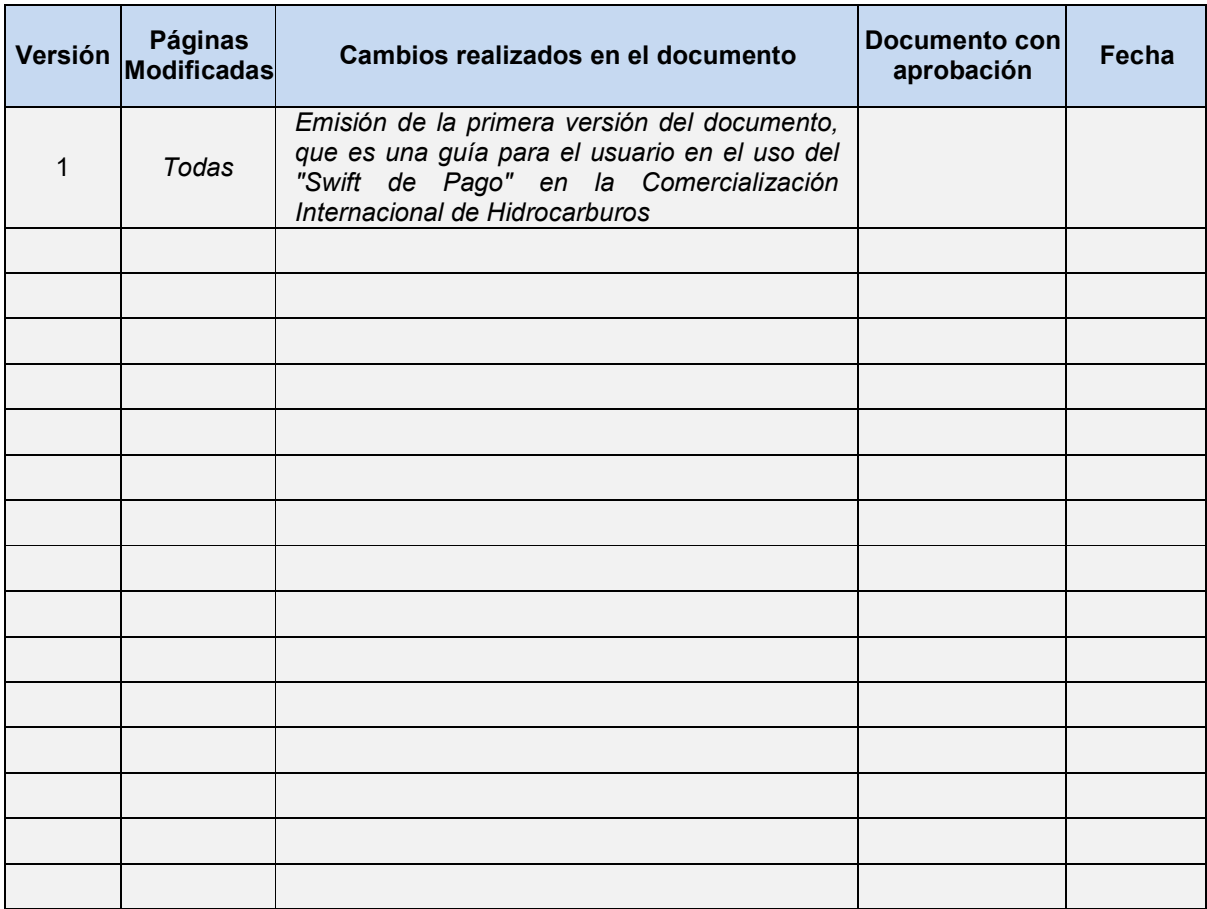

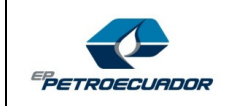

#### Tabla de contenido

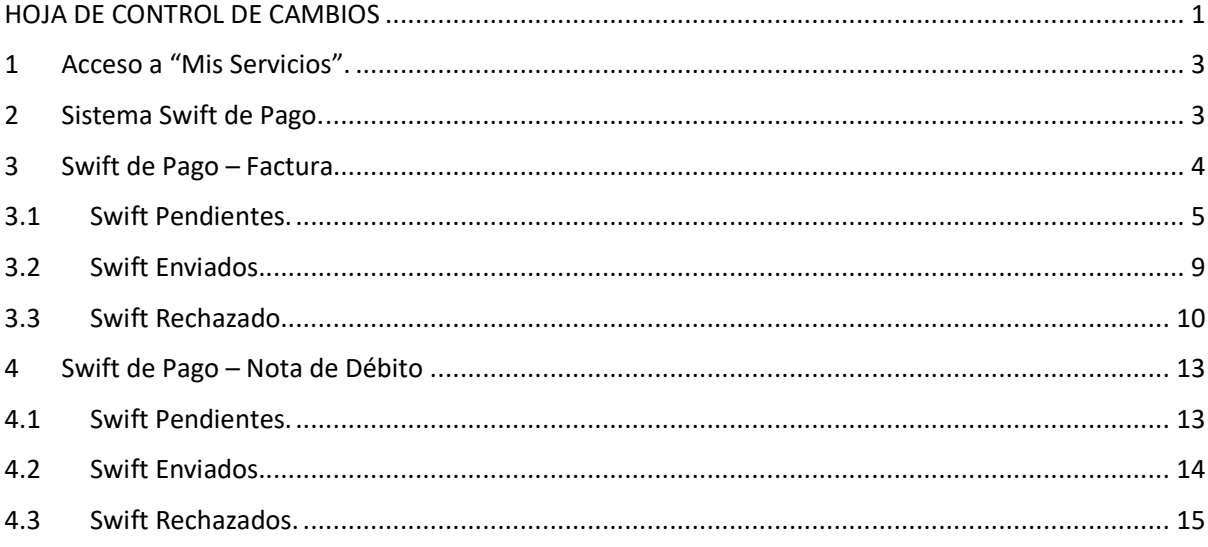

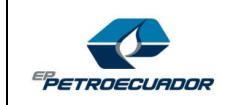

#### **CLIENTE EXTERNO INTERNACIONAL**

#### **1 Acceso a "Mis Servicios".**

Una vez que el cliente externo haya solicitado todos los servicios requeridos de la lista de servicios presentados por EP PETROECUADOR, se le presentará directamente la pantalla "Mis Servicios" con los aplicativos autorizados:

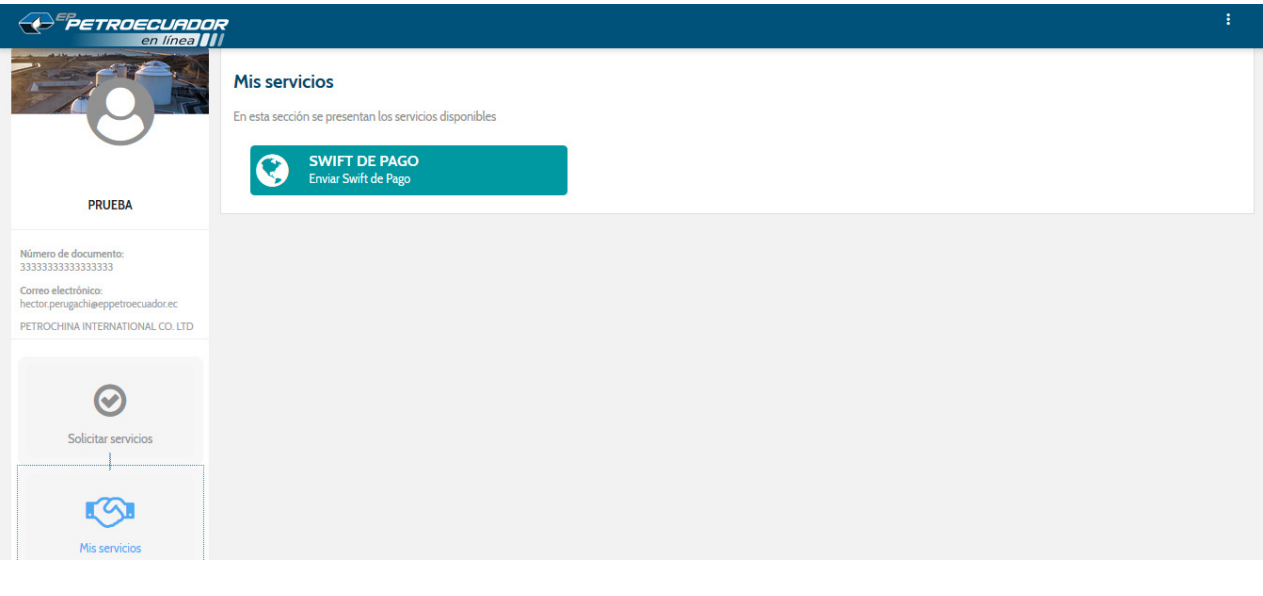

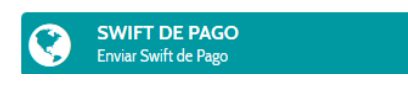

 Al dar clic sobre el servicio habilitado se presentará el menú principal del sistema, para este caso: SISTEMA SWIFT DE PAGO:

#### **2 Sistema Swift de Pago.**

A continuación, se muestra el menú principal del Sistema Swift de Pago relacionado al cliente externo:

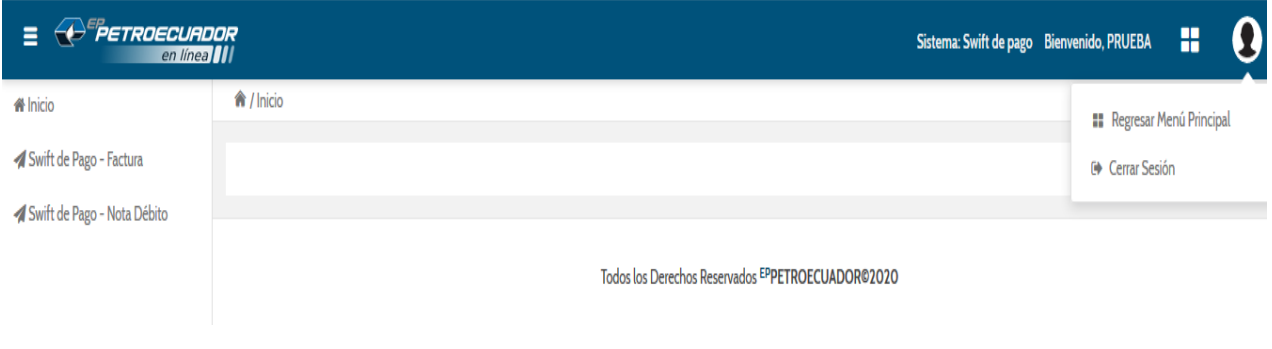

*CLASSIFICACION: PUBLICA* 

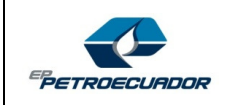

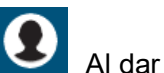

Al dar clic sobre este ícono se desplegarán dos opciones:

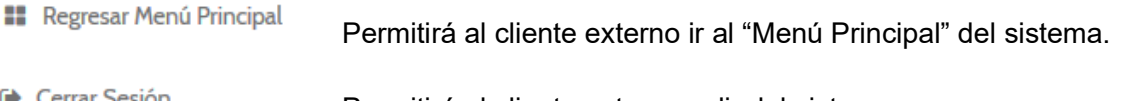

└ Cerrar Sesión Permitirá al cliente externo salir del sistema.

En la parte izquierda de la pantalla se encuentra el menú principal con el detalle de las opciones disponibles:

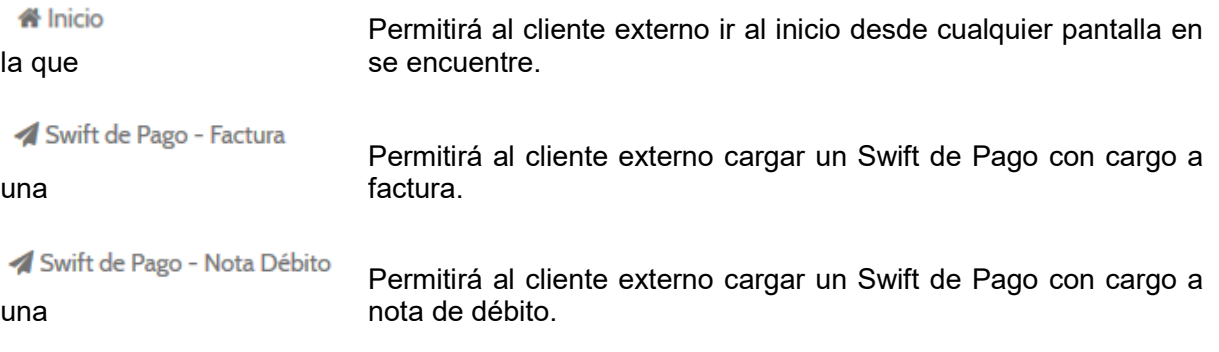

# **3 Swift de Pago – Factura.**

Al dar clic sobre la opción **Swift de Pago – Factura**, se desplegará la siguiente pantalla:

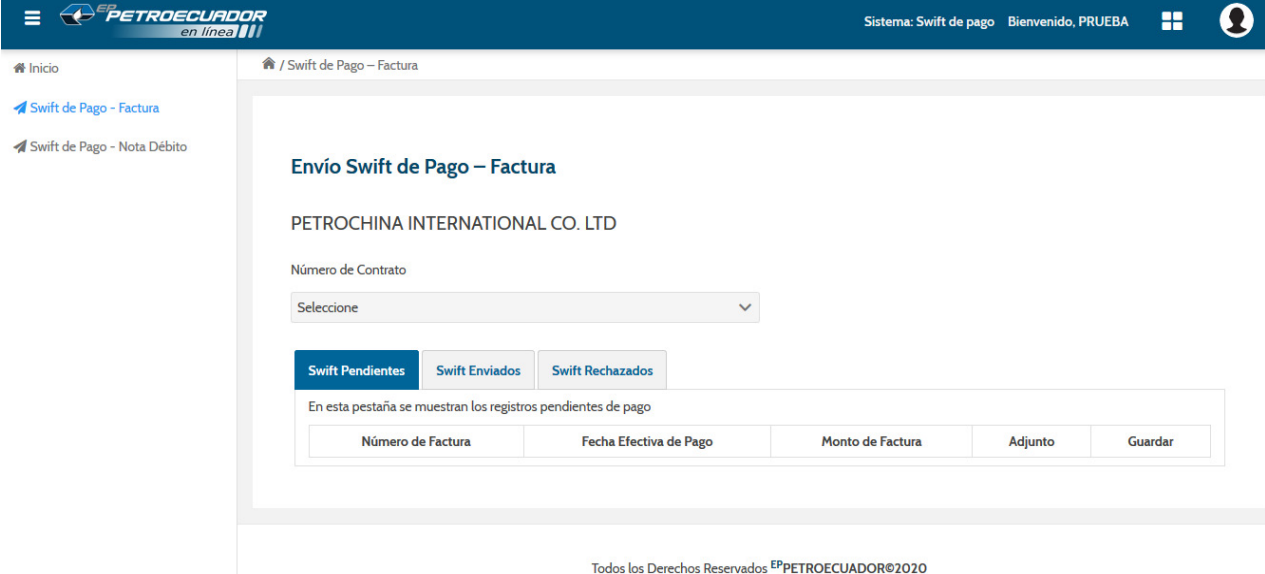

En la cabecera de la pantalla "Envío Swift de Pago – Factura" se visualizarán los siguientes campos:

Nombre del cliente externo.

*CLASSIFICACION: PUBLICA* 

*<sup>&</sup>quot;Este document es de propiedad exclusiva de EP PETROECUADOR. El uso no autorizado está prohibido".*  **COMERCIALIZACIÓN INTERNACIONAL DE HIDROCARBUROS - Página 1 of 19 Formato: PCA.10.04.FO.03 (V02) Acta de aprobaciónl No. 00571 09/20/2019** 

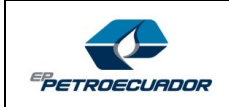

Combo de selección de Número de contrato.

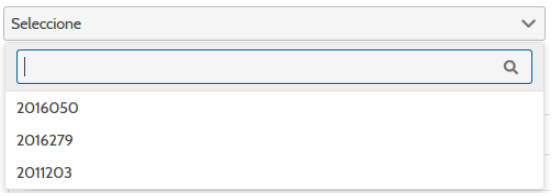

Se presentará un combo de selección, donde se desplegarán los contratos activos que mantiene el cliente externo con EP PETROECUADOR.

El cliente externo debera seleccionar el contrato que corresponda a la factura que quiere cargar su swift de pago.

En el detalle de la pantalla "Envío Swift de Pago – Factura" se visualizará una tabla con tres tabs:

- **Swift Pendientes**
- **-** Swift Enviados
- Swift Rechazados

A continuación, se muestra la pantalla que se desplegará:

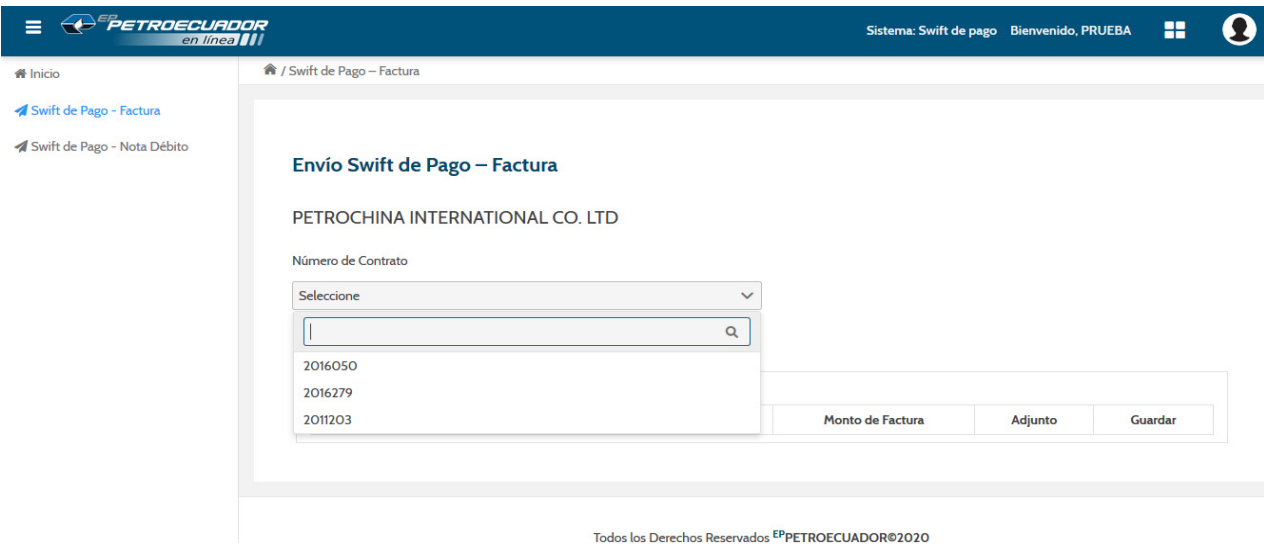

#### **3.1 Swift Pendientes.**

En el tab Swift Pendientes se desplegarán automáticamente todas las facturas que corresponden al contrato seleccionado y que se encuentran pendientes de pago por parte del cliente externo o que caso contrario, el Swift de pago no ha sido enviado aún a EP PETROECUADOR.

Los campos a visualizarse en este tab son los siguientes:

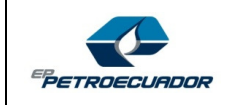

- Número de Factura.
- Fecha Efectiva de Pago.
- **Monto de Factura.**
- Botón Adjunto.
- Botón Guardar.

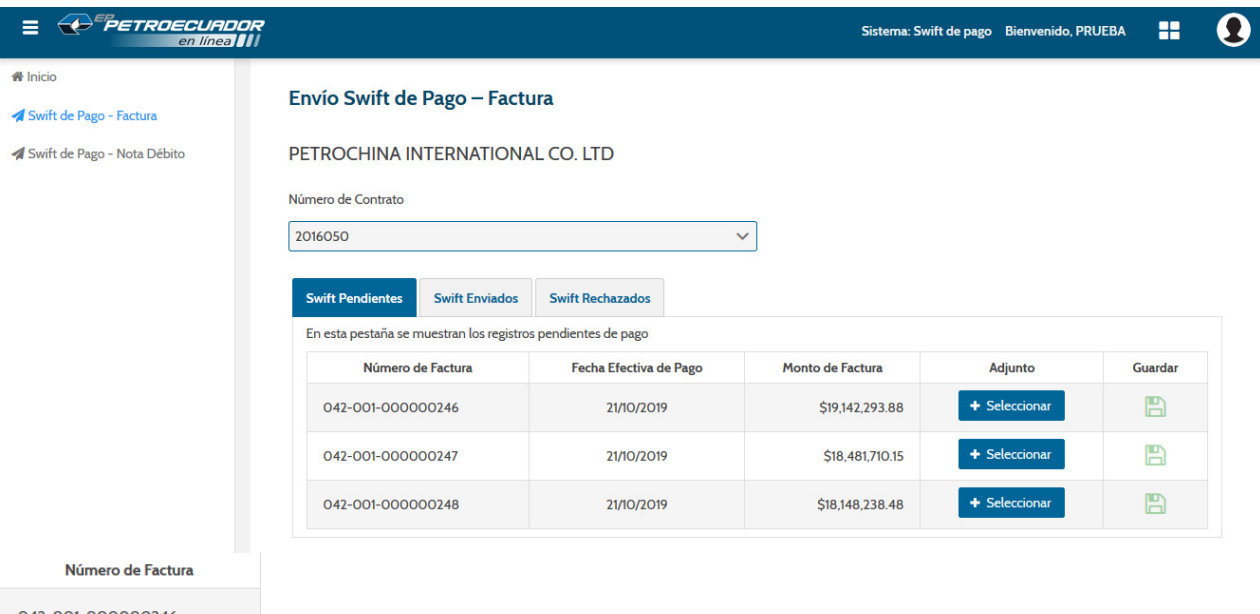

042-001-000000246

042-001-000000247

042-001-000000248

 Se mostrará una tabla con la lista de facturas pendientes de cargar el Swift de pago, con su fecha efectiva de pago y el monto de la factura en dólares.

+ Seleccionar

 Este botón permitirá al cliente internacional cargar el Swift de pago correspondiente con cargo a la factura de dicho registro.

Al dar clic sobre este botón se abrirá automáticamente el explorador del cliente externo para que selecciones el archivo a ser cargado (Swift de pago).

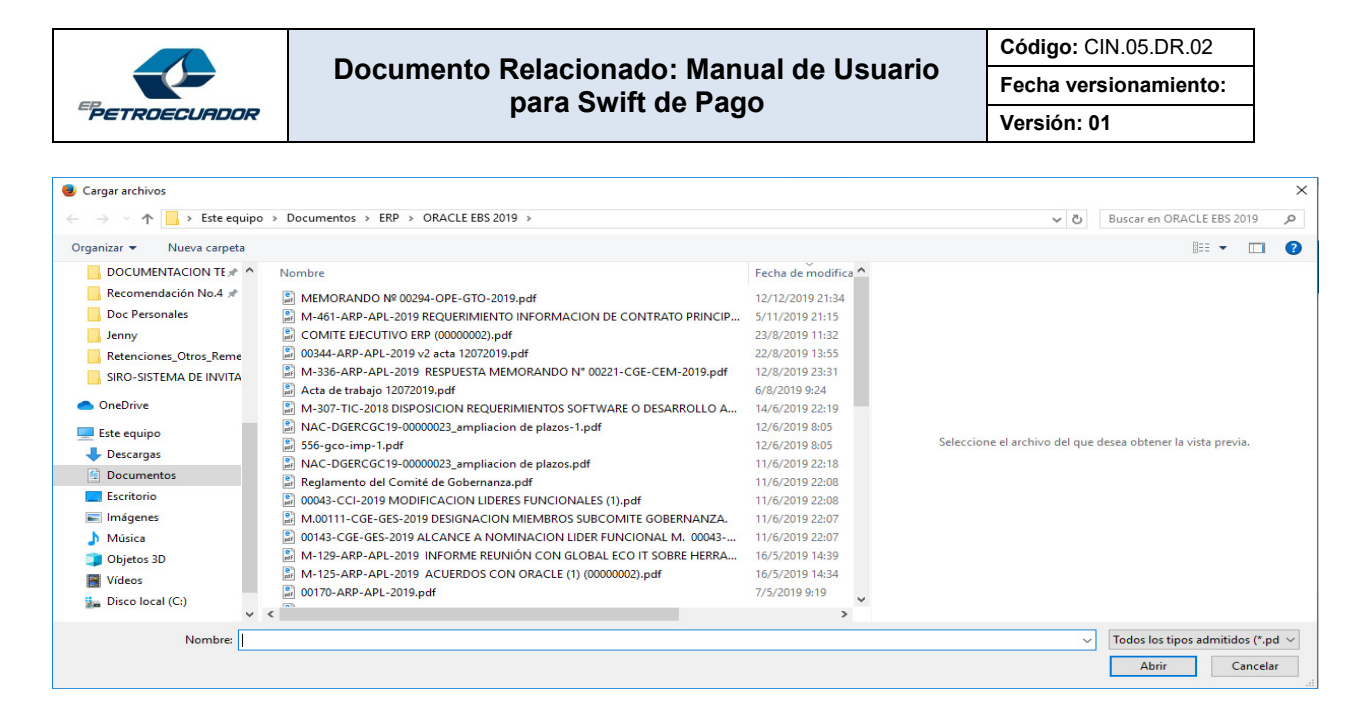

Hay que considerar que el sistema validará que el archivo cargado, no exceda los 3 megas de tamaño y esté en formato PDF o imagen. Caso contrario se desplegarán sus respectivos mensajes de error:

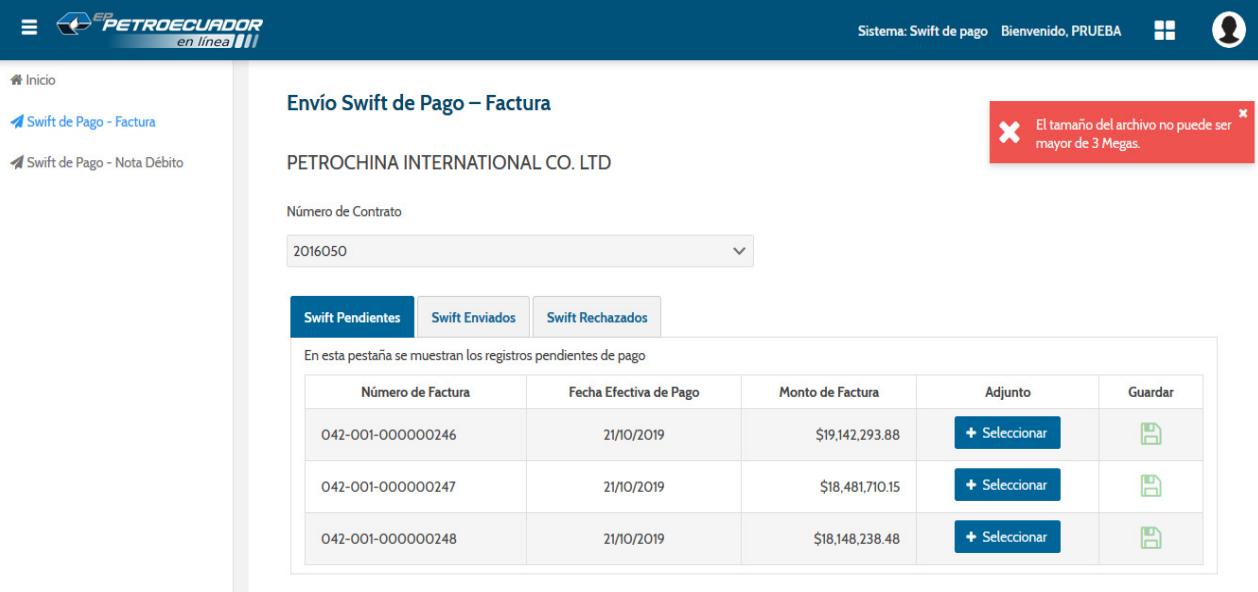

El tamaño del archivo no puede ser mayor de 3 Megas.

 Mensaje de error cuando el tamaño del archivo cargado exede los 3 megas.

*CLASSIFICACION: PUBLICA* 

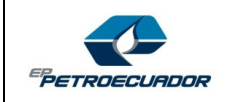

#### **Documento Relacionado: Manual de Usuario para Swift de Pago**

**Código:** CIN.05.DR.02 **Fecha versionamiento: Versión: 01** 

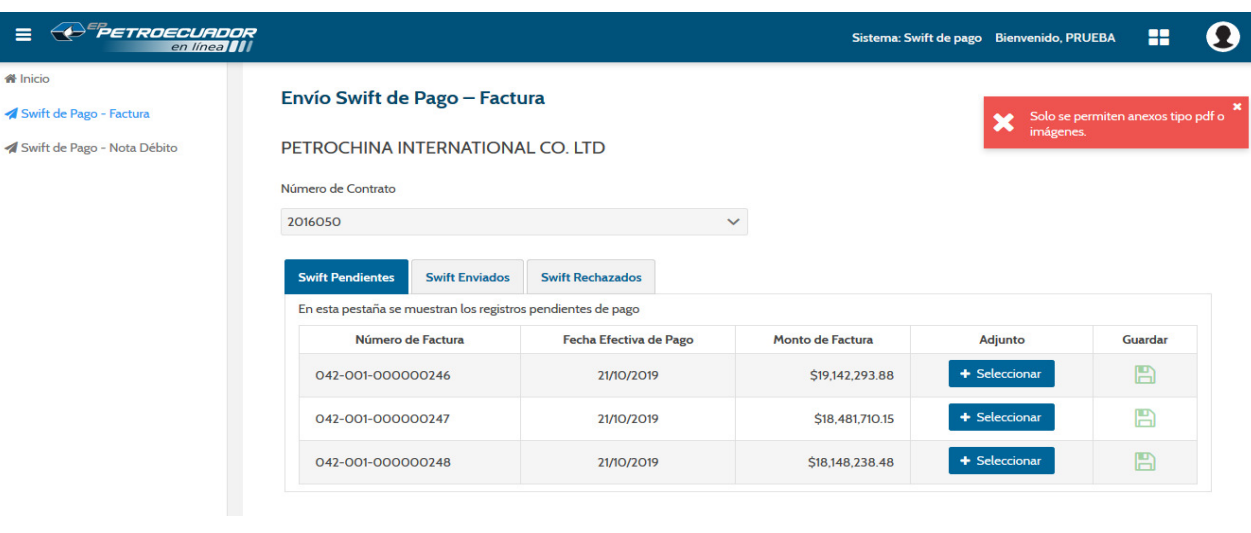

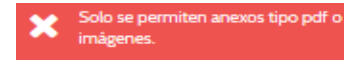

 Mensaje de error cuando el archivo cargado tiene un formato diferente a PDF o imagen.

En caso de que el archivo cargado cumpla con las validaciones, el mismo se cargará y se visualizará en la pantalla un mensaje informando que la carga ha sido correcta.

Adicionalmente el botón para cargar archivos cambiará su color de azul a verde y el nombre del botón también cambiará de "+ Seleccionar" a "+ Archivo Cargado".

A continuación se muestra lo indicado:

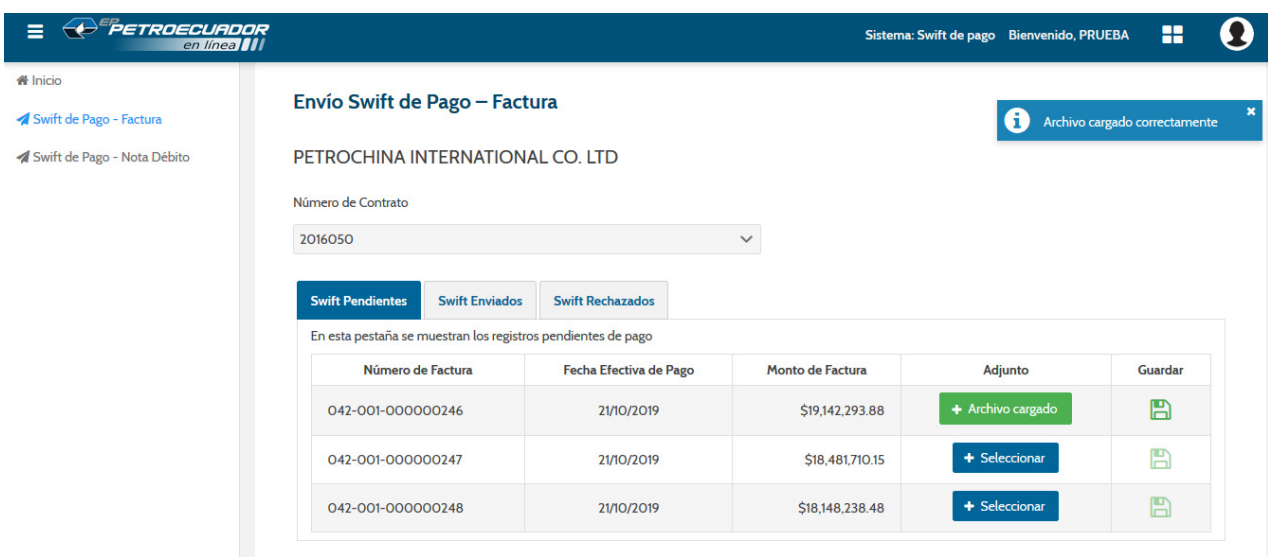

*CLASSIFICACION: PUBLICA* 

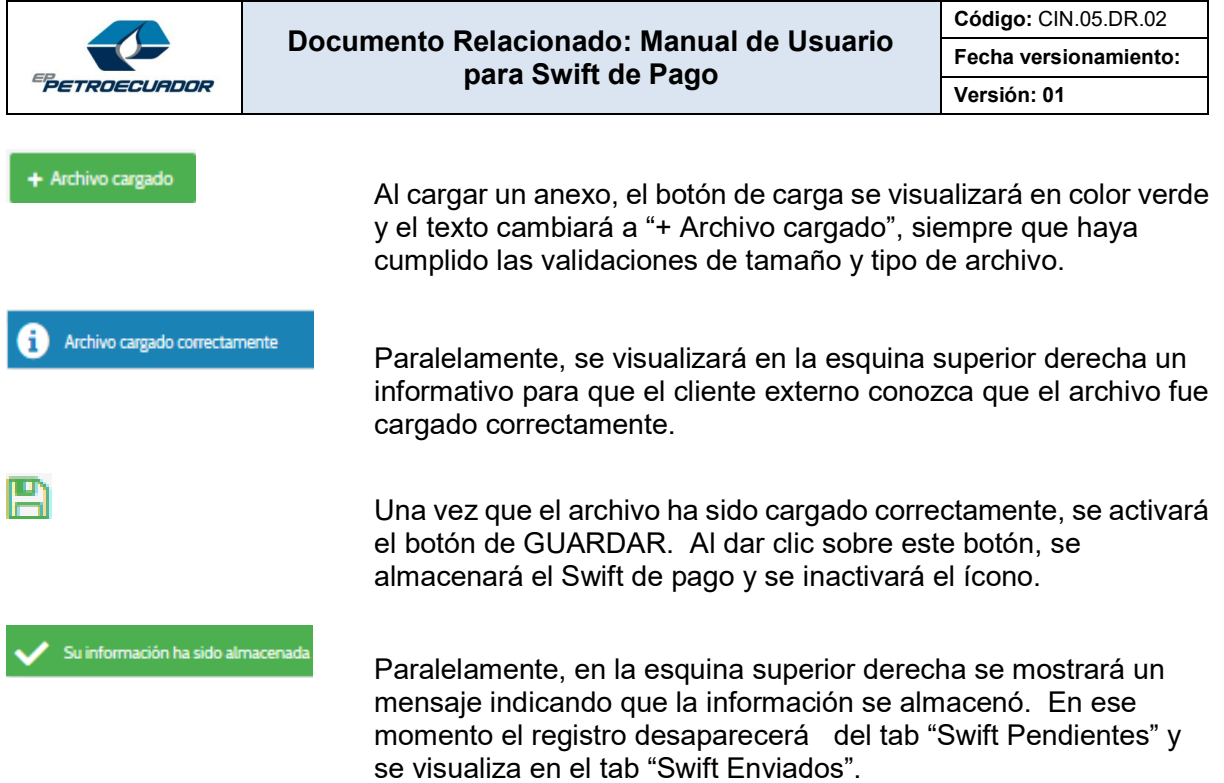

A continuación se muestra la pantalla de lo indicado:

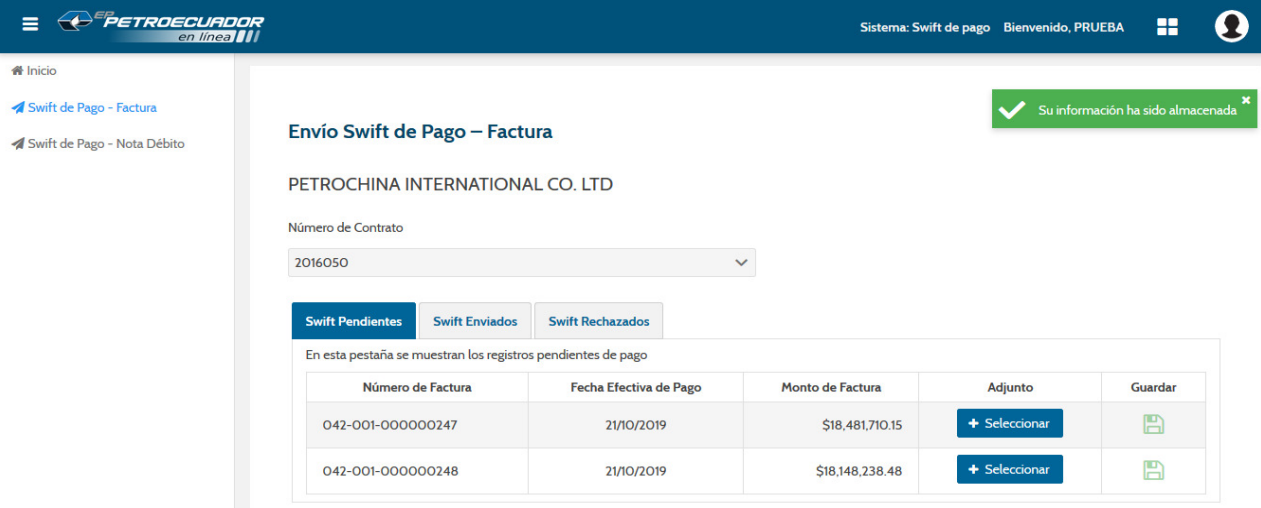

#### **3.2 Swift Enviados.**

En este tab se visualizarán todas las facturas que tienen Swif de Pago enviado a la EP PETROECUADOR. Los campos que tendrá este tab son:

- Número de Factura.<br>■ Eecha Efectiva de P
- Fecha Efectiva de Pago.
- **Monto de Factura.**
- Estado.
- Botón Adjunto.

*CLASSIFICACION: PUBLICA* 

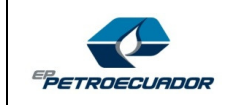

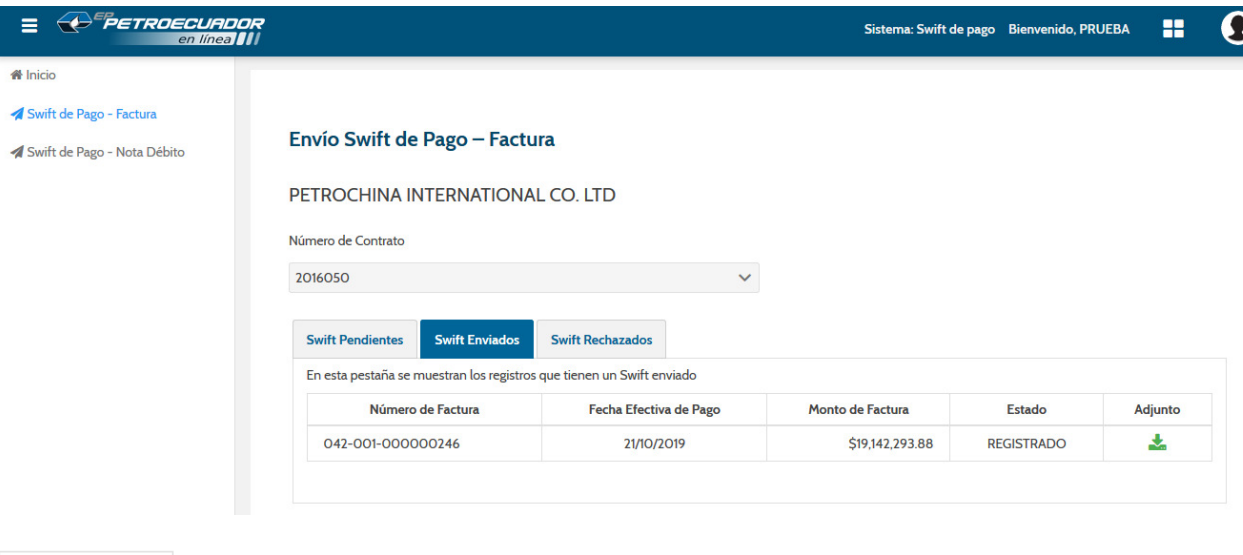

Adjunto Ł

 En este botón el cliente internacional podrá descargarse el Swift de pago que fue enviado a la EP PETROECUADOR a través del tab "Swift Pendientes".

## **3.3 Swift Rechazado.**

En este tab se podrán visualizar todos los Swift de pago que fueron rechazados por la EP PETROECUADOR, por tratarse de Swift de pagos que no correspondian a la factura asociada. En este caso, el estado del Swift de pago cambiará a ADVERTENCIA, por lo que el registro dejará de visualizarse en el tab "Swift Enviados", y se visualizará en este tab.

Los campos que se desplegarán en este tab son los siguientes:

- Número de Factura.
- **Fecha Efectiva de Pago.**
- **Nonto de Factura.**
- Estado.
- **Botón Adjunto Original. (ver)**
- Botón Adjunto. (cargar)
- **Botón Guardar.**

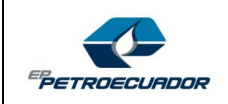

 $\overline{A}$ 

## **Documento Relacionado: Manual de Usuario para Swift de Pago**

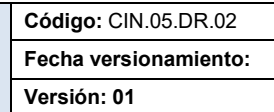

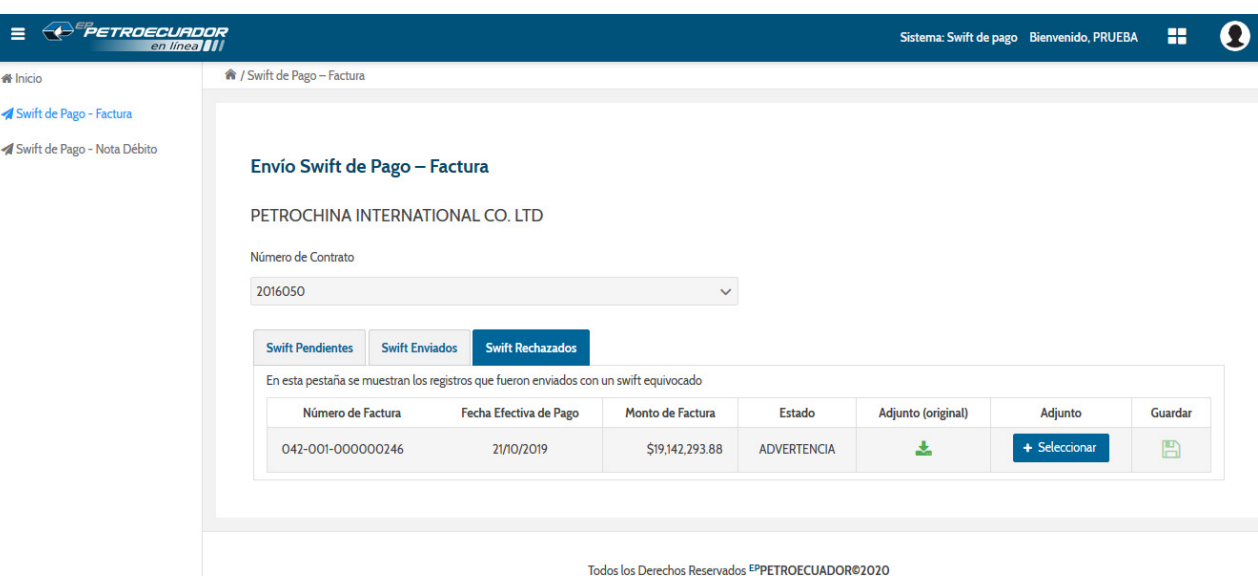

 Mediante este botón "Adjunto (original), el cliente externo podrá descargar el Swift de pago (original) que fue enviado a EP PETROECUADOR desde el tab Swft Pendientes.

+ Seleccionar

 Al dar clic sobre el botón "+ Seleccionar" el cliente externo podrá cargar el Swift de pago correcto y que está asociado al número de factura del registro.

**NOTA:** El archivo a cargarse deberá cumplir las mismas validaciones detalladas en el punto 6.1 Swift Pendientes, es decir, que el archivo no exceda los 3 megas de tamaño y solamente se aceptarán archivos tipo PDF o imagen.

**EPETROECUADOR** 

## **Documento Relacionado: Manual de Usuario para Swift de Pago**

**Código:** CIN.05.DR.02 **Fecha versionamiento: Versión: 01** 

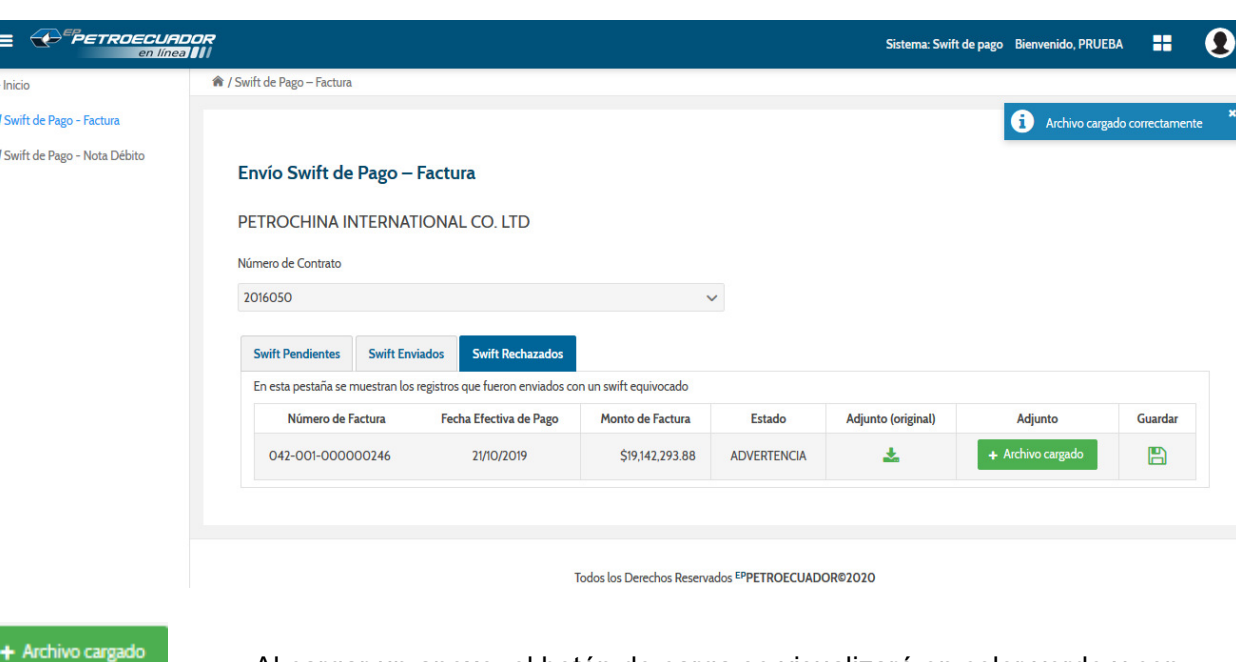

 Al cargar un anexo, el botón de carga se visualizará en color verde y con el texto "+ Archivo cargado", siempre y cuando haya cumplido las validaciones de tamaño y tipo.

Archivo cargado correctamente

 Paralelamente, se visualizará en la esquina superior derecha un mensaje informativo.

 Una vez que el archivo ha sido cargado correctamente, se activará el botón de GUARDAR. Al dar clic sobre este botón, se almacenará el Swift de pago.

A continuación se muestra la pantalla de lo indicado:

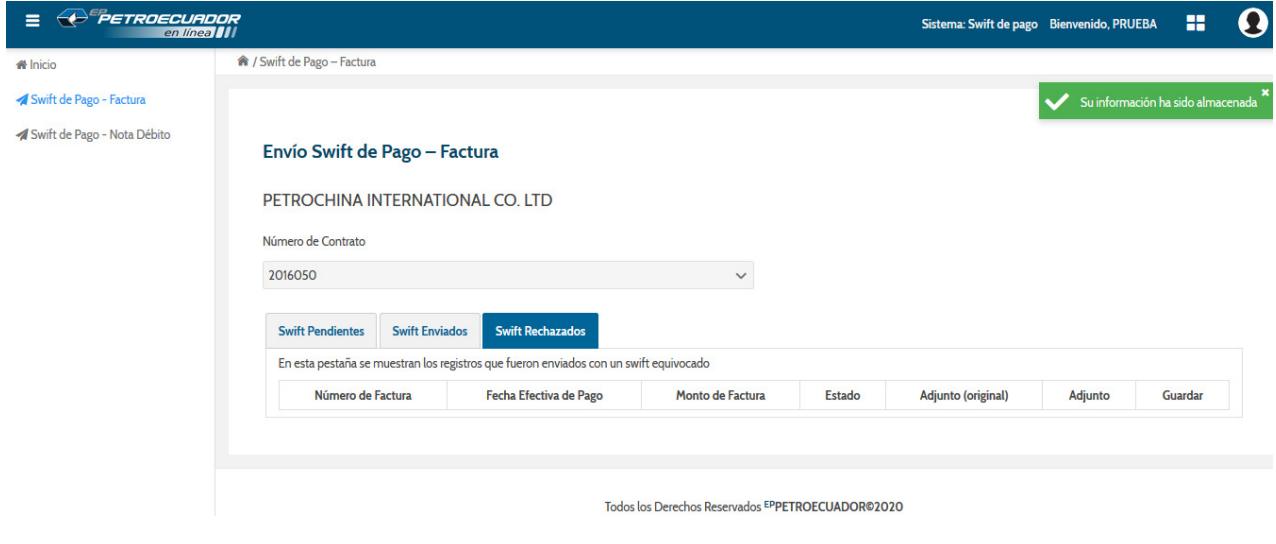

*CLASSIFICACION: PUBLICA* 

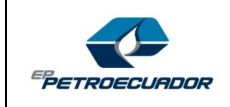

# Su información ha sido almacenada

 En la esquina superior derecha se mostrará un mensaje informativo para que el cliente externo sepa que la información se almacenó. En ese momento el registro desaparece del tab "Swift Rechazados" y se visualizará en el tab "Swift Enviados". Por lo que llegará a la EP PETROECUADOR para su validación respectiva.

# **4 Swift de Pago – Nota de Débito**

Al dar clic sobre la opción **Swift de Pago – Nota de Débito**, se desplegará la siguiente pantalla:

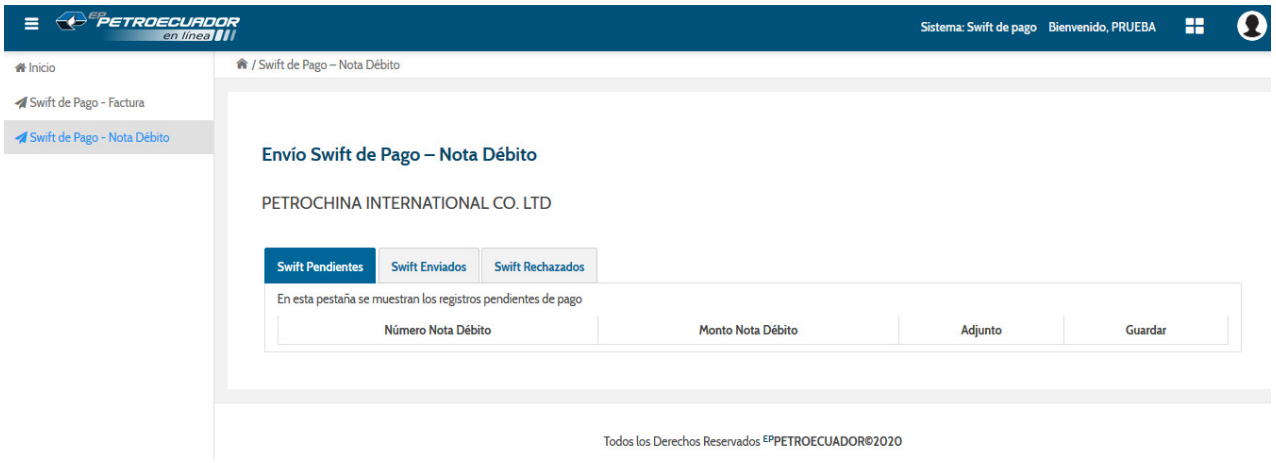

En la cabecera de la pantalla "Envío Swift de Pago – Nota Débito" se visualizarán los siguientes campos:

Nombre del cliente externo.

En el detalle de la pantalla "Envío Swift de Pago – Nota Débito" se visualizará una tabla con tres tabs:

- **Swift Pendientes**
- Swift Enviados
- Swift Rechazados

#### **4.1 Swift Pendientes.**

En el tab Swift Pendientes se desplegarán automáticamente todas las notas de débito que fueron emitidas por EP PETROECUADOR y que se encuentran pendientes de pago por parte del cliente externo.

Los campos a visualizarse en este tab son los siguientes:

- Número de Nota de Débito.
- **Monto Nota de Débito.**

#### *CLASSIFICACION: PUBLICA*

*<sup>&</sup>quot;Este document es de propiedad exclusiva de EP PETROECUADOR. El uso no autorizado está prohibido".*  **COMERCIALIZACIÓN INTERNACIONAL DE HIDROCARBUROS - Página 1 of 19 Formato: PCA.10.04.FO.03 (V02) Acta de aprobaciónl No. 00571 09/20/2019** 

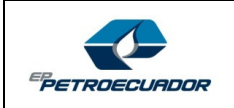

- Botón Adjunto.
- Botón Guardar.

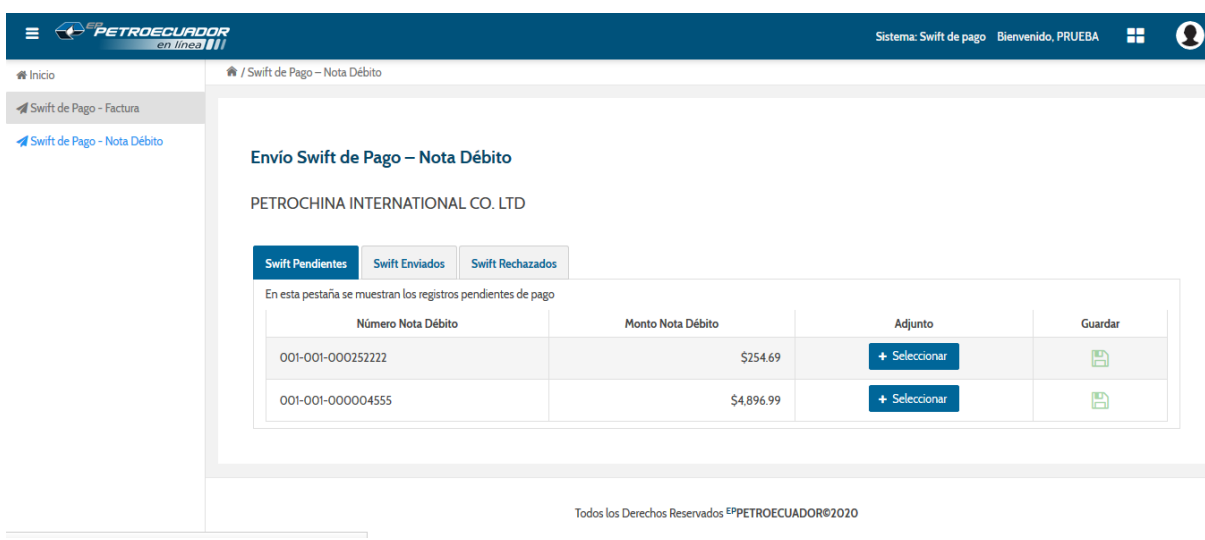

#### **4.2 Swift Enviados.**

En este tab se visualizarán todas las notas de débito que tienen Swif de Pago enviado a la EP PETROECUADOR. Los campos que tendrá este tab son:

- Número de Nota de Débito.
- **Monto de Nota de Débito.**
- **Estado.**
- Botón Adjunto.

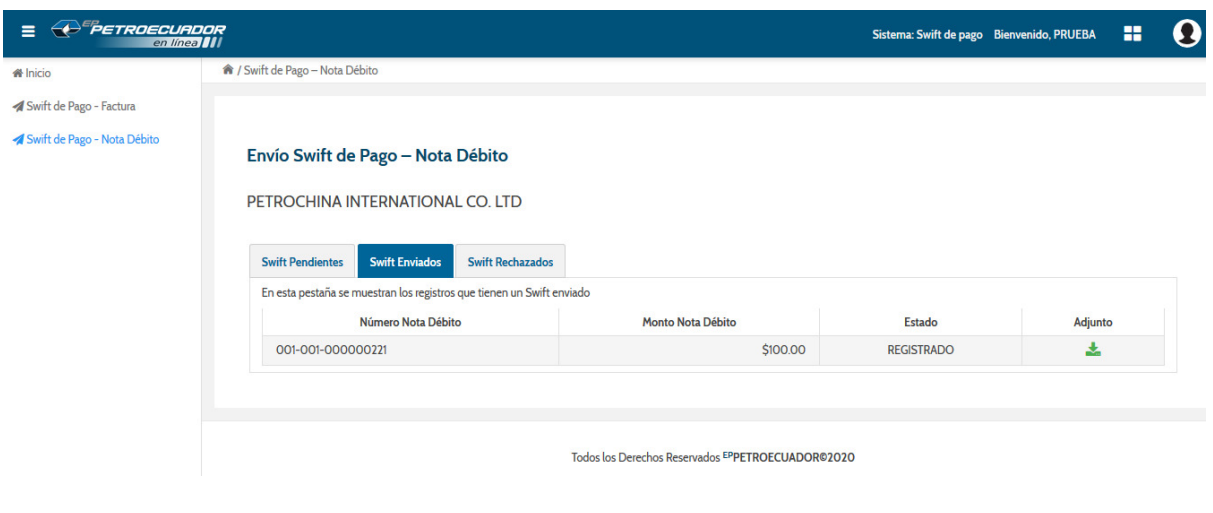

*CLASSIFICACION: PUBLICA* 

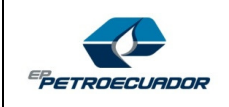

## **4.3 Swift Rechazados.**

En este tab se podrán visualizar todos los Swift de pago que fueron rechazados por la EP PETROECUADOR, por tratarse de Swift de pagos que no correspondian a la nota de débito especificada. En este caso, el estado del Swift de pago cambiará a ADVERTENCIA, por lo que el registro dejará de visualizarse en el tab "Swift Enviados", y se visualizará en este tab.

Los campos que se desplegarán en este tab son los siguientes:

- Número Nota de Débito.
- Monto Nota de Débito.
- **Dbservación.**
- **-** Monto Registrado.
- **•** Diferencia Monto.
- **Botón Adjunto Original. (ver)**
- Botón Adjunto. (cargar)
- Botón Guardar.

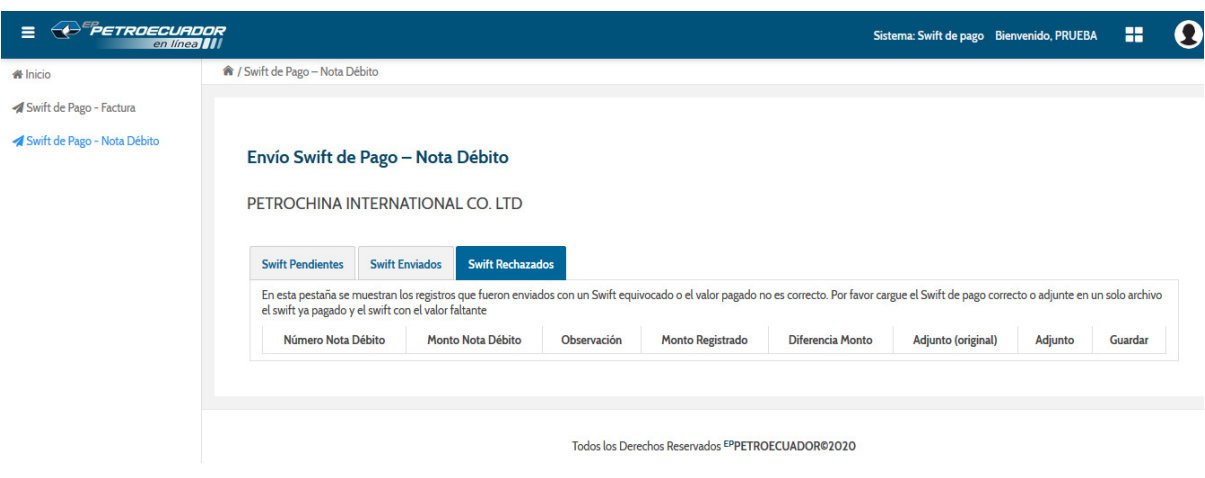